To use Lands End online Business system to order items with SBCC Logo 4-2010

1.

Go to Business site NOT the retail site

[http://ocs.landsend.com/cd/frontdoor?store\\_name=corpsales&store\\_type=1](http://ocs.landsend.com/cd/frontdoor?store_name=corpsales&store_type=1)

Register into their system.

Create an id for your self and remember to save it some where

Create a password and save it some where

Enter the rest of the information for your address and email address.

Fill in the rest of the information that they want

Leave the Customer Number blank.

Shipping method UPS Ground is cheapest and may be free.

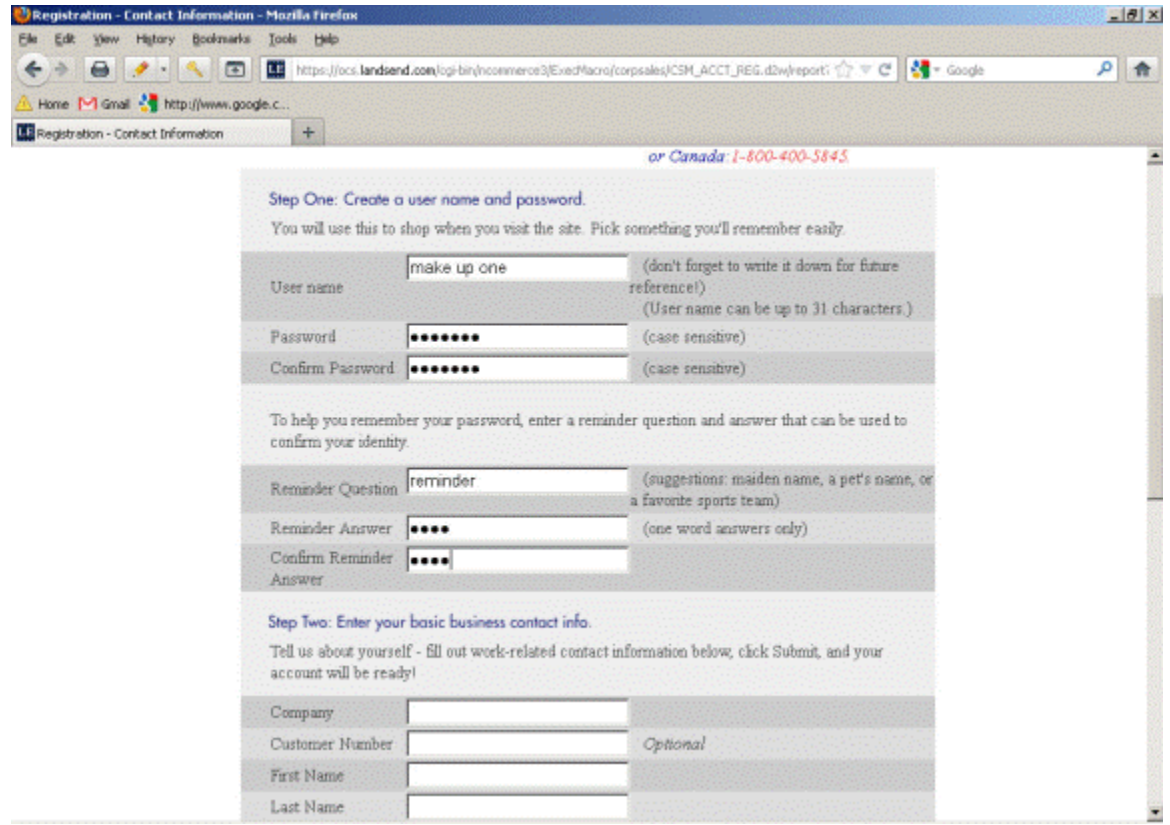

You are advanced to the next screen

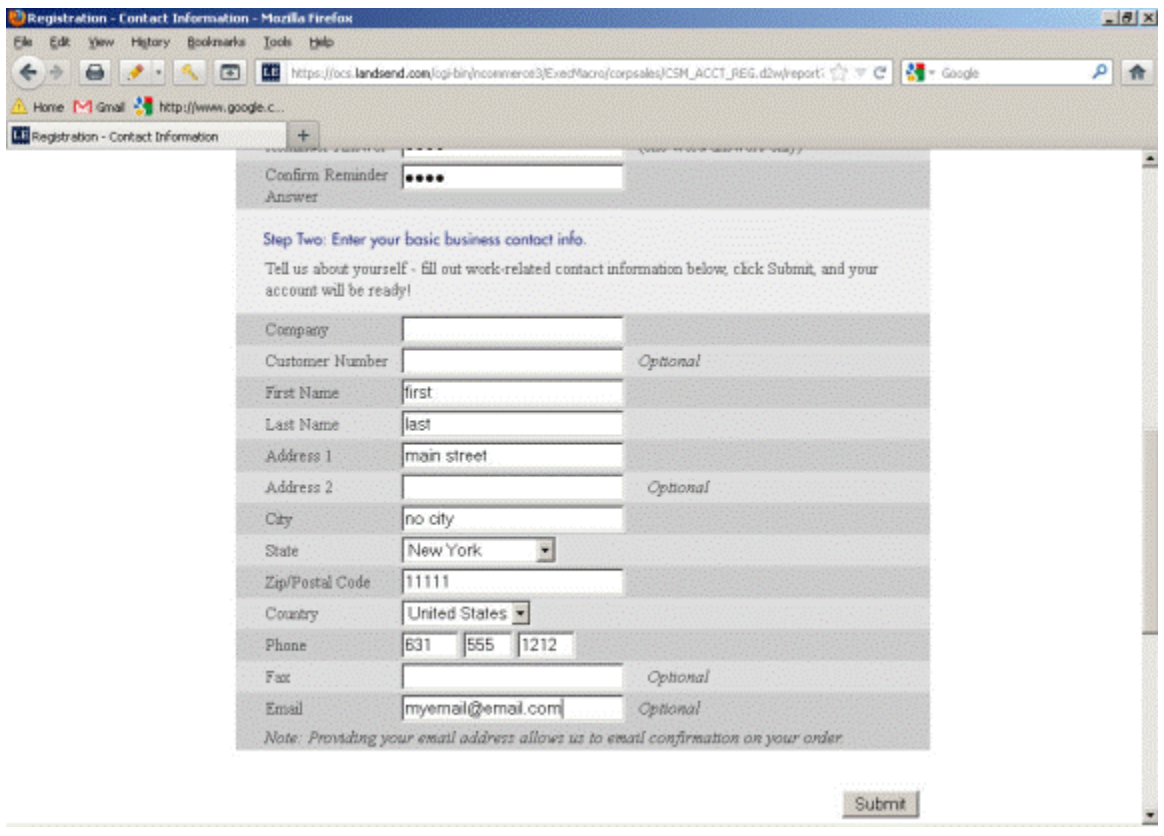

2.

On the top right side of the screen you will see the words

" What Else Can I do "

"Put your favorite Logo into your account"

Select this

If this next screen does not have this anymore or

has changed proceed to the sign in screen after you

registration. Then edit your account for Logo's.

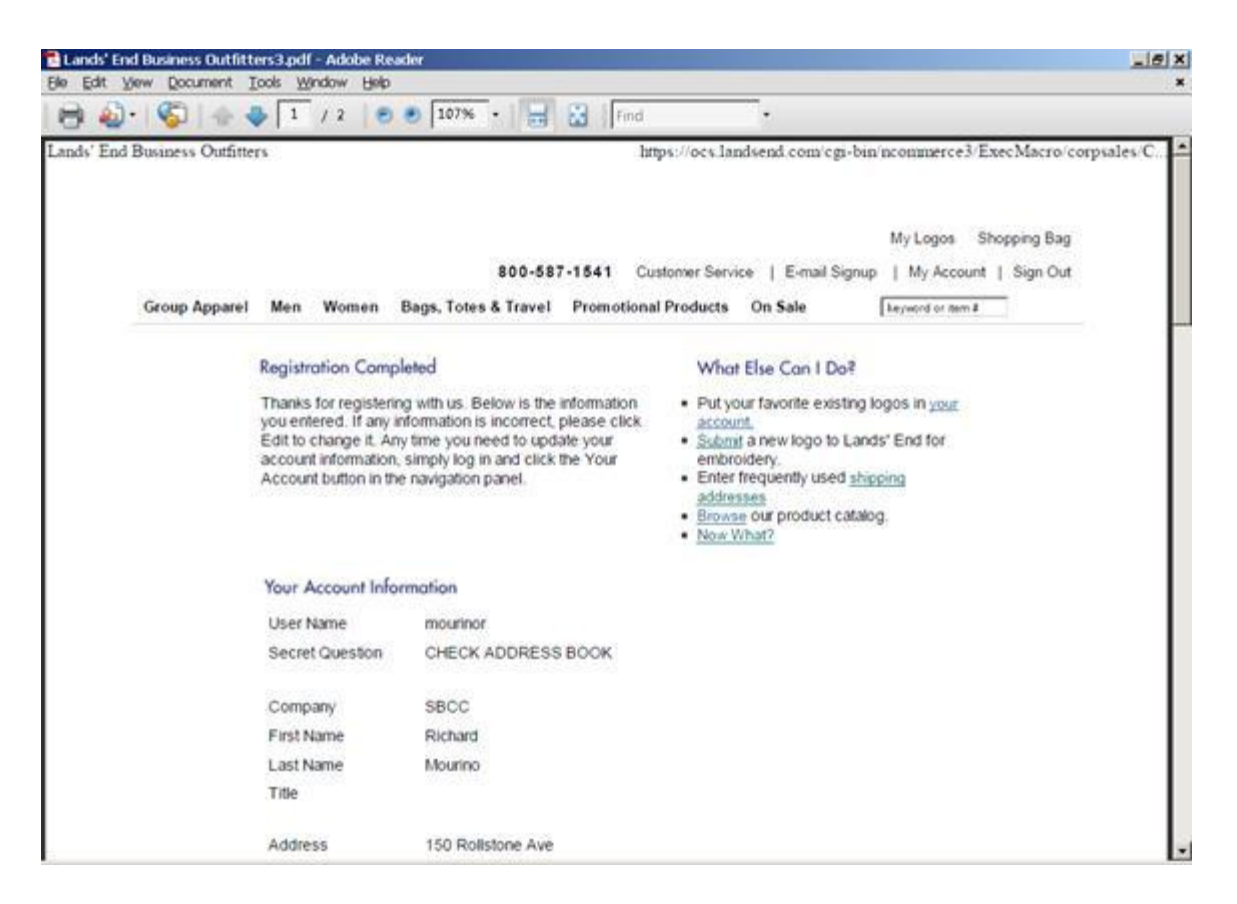

## 3.

Enter the information as it is shown

Nickname Burgee or SBCC whatever you want.

Logo Number 0841436

Check Default

Customer number 4357878

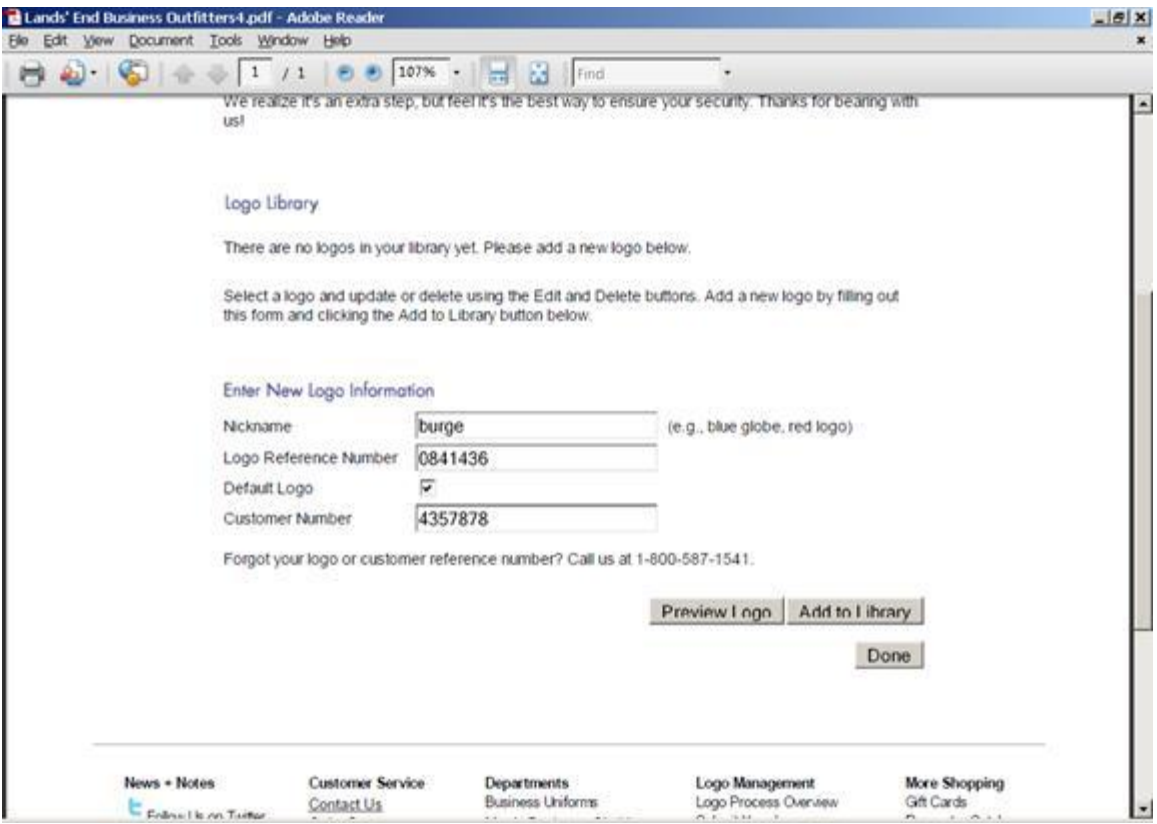

At this point every thing should be setup correctly

You can go back to the business starting page to find the item you want

To buy with the logo. Remember you must login first before buying something.

# Purchase Sample

#### 1

Sample of screen selecting a Polo Shirt

Place the number you want into the size column and column

color that you need and hit the continue button. In sample

I selected 1 Green medium size so I had a 1 in that color

and size column. This is not shown in this sample.

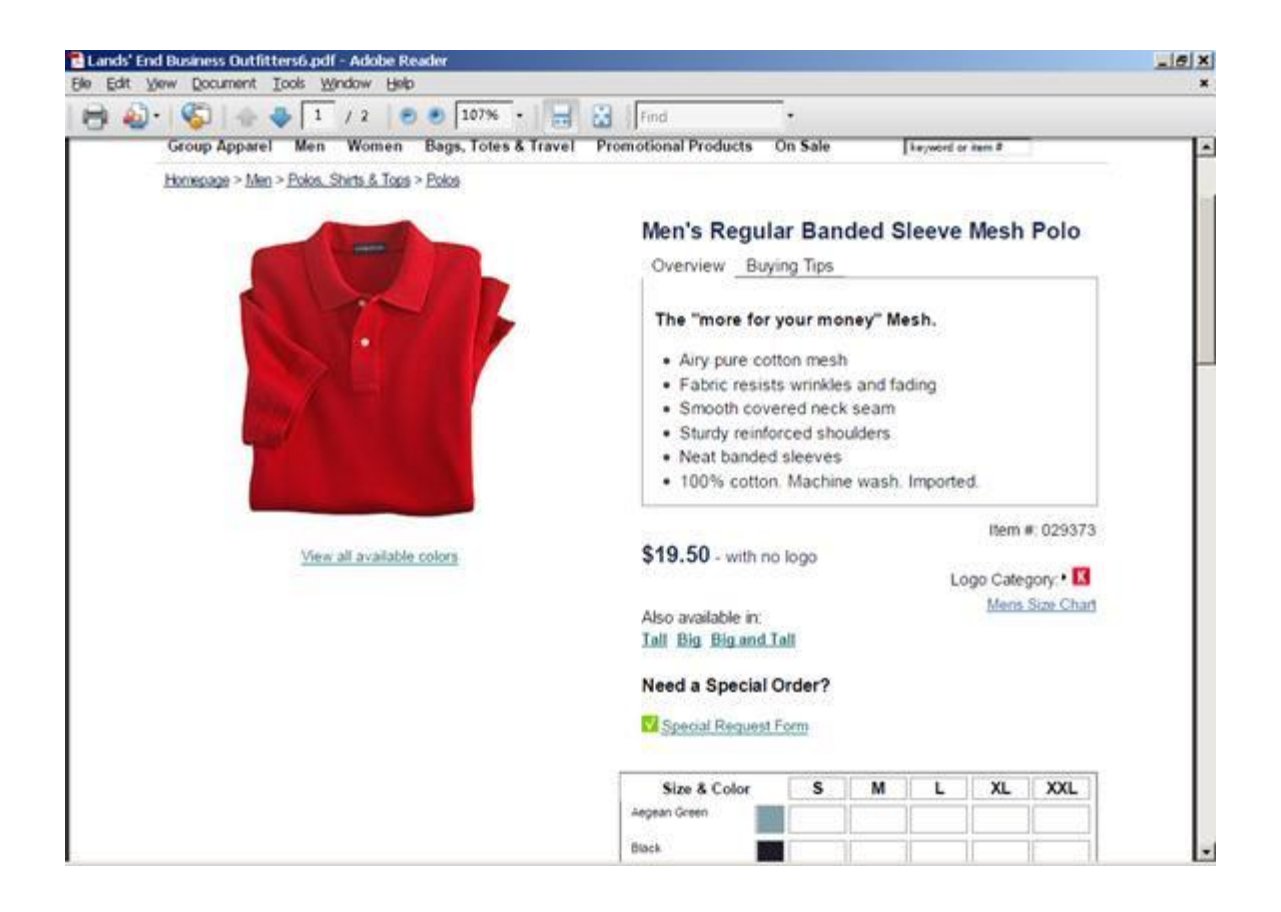

This sample screen shows the pull downs to select the logo and where it is

To go. Note Left side is your physical left not the side on the picture.

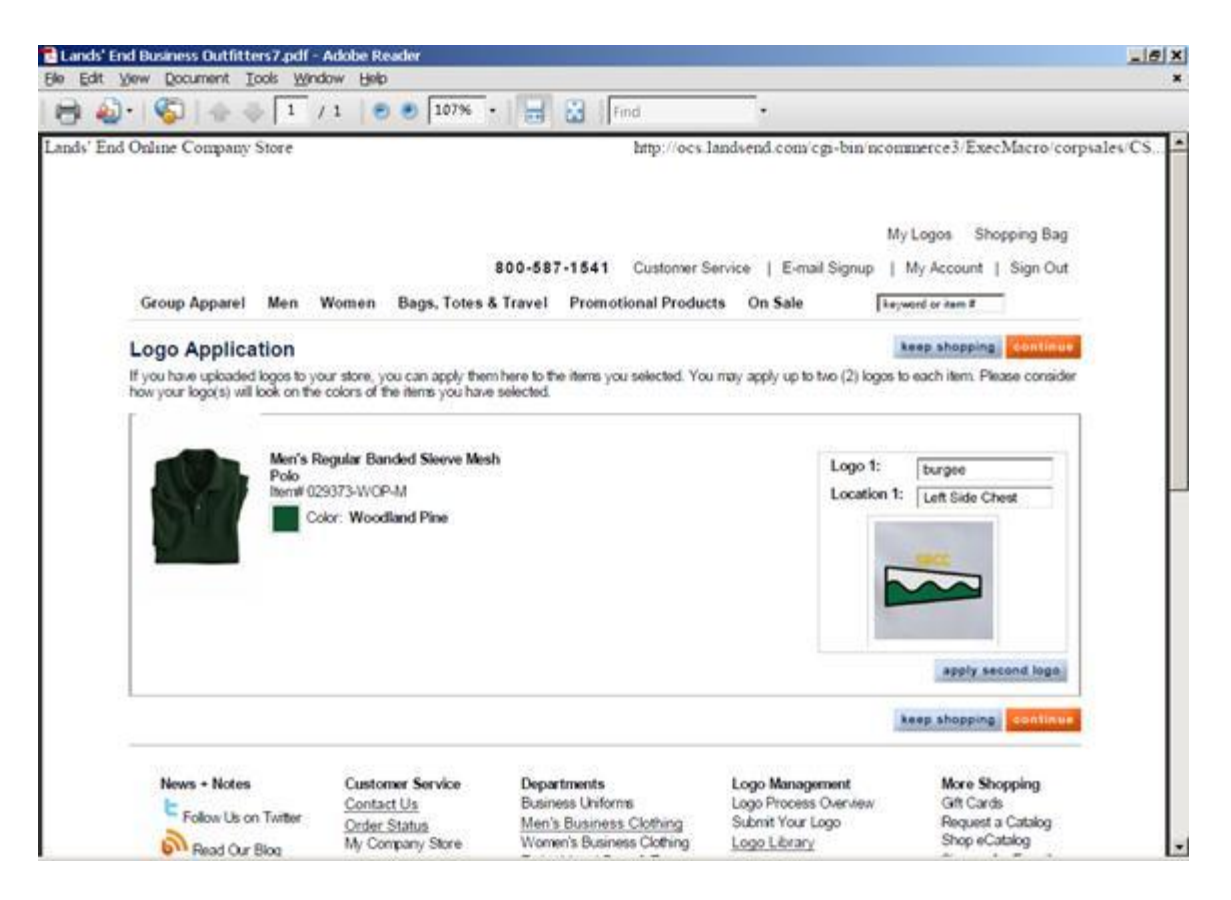

Next screen is a verification screen.

![](_page_6_Picture_19.jpeg)

Select the continue button on the left side which is your default information on your account. Else use the right side to use another shipping address. UPS Ground is the cheapest and slowest shipping and may be free.

![](_page_7_Picture_11.jpeg)

The final screen is your credit card information that you will have to fill in.